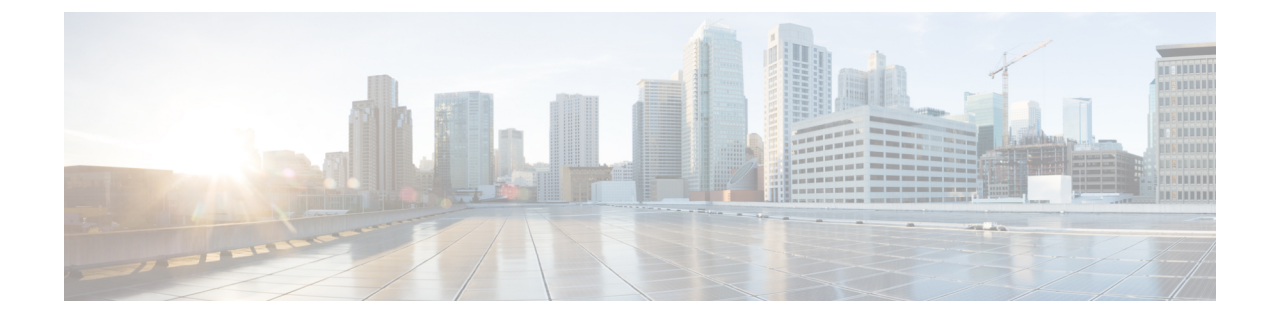

## **Use the Administration Control Panel for Cisco Unified Communications Manager (CUCM)**

• Switch the Call Agent to Cisco Unified [Communications](#page-0-0) Manager Express, on page 1

• Save or Reload Cisco Unity [Express,](#page-0-1) on page 1

## <span id="page-0-0"></span>**Switch the Call Agent to Cisco Unified Communications Manager Express**

Use this procedure to switch the call agent to Cisco Unified Communications Manager Express.

**Step 1** Choose **Administration** > **Control Panel**.

**Step 2** Under the Call Agent Integration: CUCM label, click Switch to CUCME.

A warning box appears indicating:

"Warning: This operation will a. permanently delete all non-local site related configuration b. reboot the system automatically Do you wish to continue?

<span id="page-0-1"></span>**Step 3** Click Ok to switch to Cisco Unified Communications Manager Express or click Cancel.

To save or reload Cisco Unity Express, see Save or Reload Cisco Unity [Express,](#page-0-1) on page 1.

## **Save or Reload Cisco Unity Express**

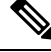

**Note** Tis operation takes a few moments to complete.

Use this procedure to save or reload Cisco Unity Express.

- **Step 1** Choose **Administration** > **Control Panel**.
- **Step 2** Click **Save Configuration**.
- **Step 3** Click Ok at the prompt.
- **Step 4** Click **Reload Cisco Unity Express**. A dialog box appears warning you that reloading the system will terminate all end user sessions and that any unsaved configuration data will be lost.
- **Step 5** Click **Ok** or **Cancel** to complete the task.

To switch the call agent to Cisco Unified Communications Manager Express, see Switch the Call Agent to Cisco [Unified](#page-0-0) [Communications](#page-0-0) Manager Express, on page 1.